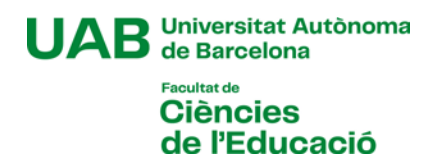

## **Manual d'automatrícula de màster oficial** Curs 2024-2025

# [**1**]

Abans de començar l'automatrícula, revisa la informació de la fitxa del màster sobre les coses que has de tenir en compte abans de matricular-te:

[Màster Universitari en Biblioteca Escolar i Promoció de la Lectura](https://www.uab.cat/web/estudiar/l-oferta-de-masters-oficials/matricula/biblioteca-escolar-i-promocio-de-la-lectura-1345655869231.html?param1=1204099143591)

[Màster Universitari en Direcció de Centres per a la Innovació Educativa](https://www.uab.cat/web/estudiar/l-oferta-de-masters-oficials/matricula/direccio-de-centres-per-a-la-innovacio-educativa-1345655869231.html?param1=1345803198392)

[Màster Universitari en Psicopedagogia](https://www.uab.cat/web/estudiar/l-oferta-de-masters-oficials/matricula/psicopedagogia-1345655869231.html?param1=1345648395763)

[Màster Universitari en Recerca en Educació](https://www.uab.cat/web/estudiar/l-oferta-de-masters-oficials/matricula/recerca-en-educacio-1345655869231.html?param1=1345648391191)

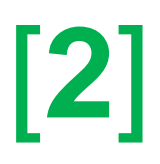

En el cas que durant l'automatrícula detectis algun problema de connexió o de funcionament de l'aplicació:

- Consulta a la fitxa del màster si hi ha publicat algun avís d'incidència
- En cas contrari, posa't en contacte amb la Gestió Acadèmica, enviant un correu a l'adreça [ga.c.educacio@uab.cat](mailto:ga.c.educacio@uab.cat)

# [**3**]

Si has de contactar amb la coordinació del màster per alguna qüestió relacionada amb la tutoria prèvia que has fet, pots fer-ho a través del correu electrònic:

Màster Universitari en Biblioteca Escolar i Promoció de la Lectura: [Cristina.Aliagas@uab.cat](mailto:Cristina.Aliagas@uab.cat)

Màster Universitari en Direcció de Centres per a la Innovació Educativa: [Carme.Armengol@uab.cat](mailto:Carme.Armengol@uab.cat)

Màster Universitari en Psicopedagogia: [Angelina.Sanchez@uab.cat](mailto:Angelina.Sanchez@uab.cat)

Màster Universitari en Recerca en Educació: [Fina.Sala@uab.cat](mailto:Fina.Sala@uab.cat)

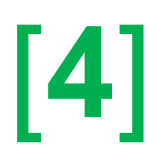

### **L'automatrícula**

Per accedir a l'automatrícula, has d'anar a la pàgina <https://sia.uab.es/>

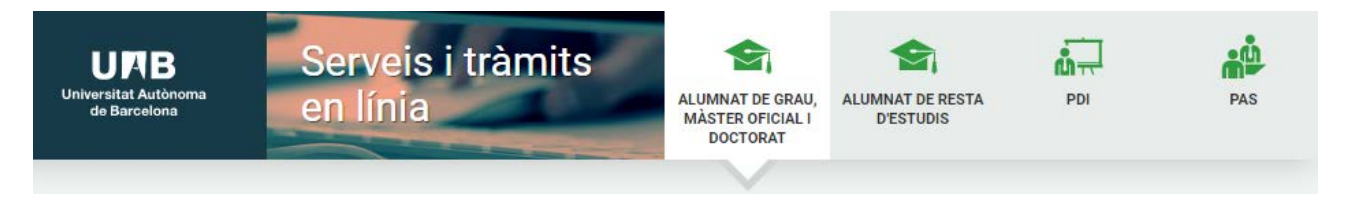

En l'apartat "*Matrícula i expedient*" hauràs d'accedir a l'opció "*Automatrícula de la resta d'estudiants de grau i d'estudiants de màster*". Per accedir-hi, hauràs d'identificar-te amb el **NIU** i la **contrasenya** que vas crear quan et vas preinscriure al màster o que ja tenies si eres estudiant de la UAB.

Després d'identificar-te has de seleccionar els estudis a què et matricules clicant a la fletxa de l'esquerra:

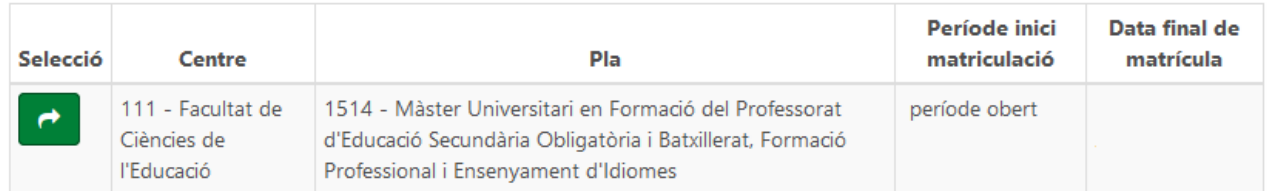

I un cop a dins de la matrícula dels estudis veuràs que està dividida en 5 passos:

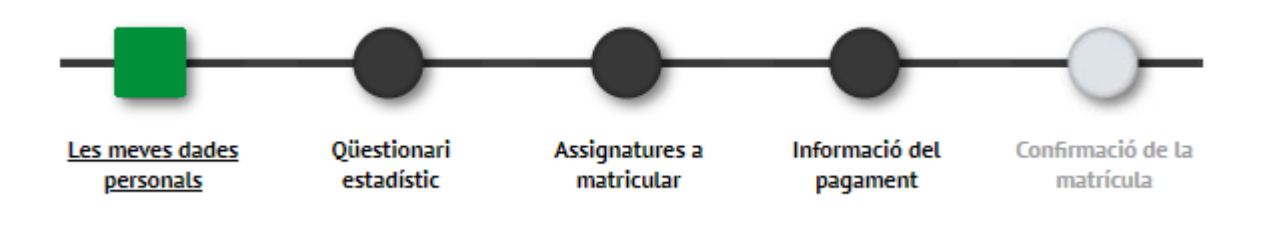

#### **Primer: Les meves dades personals**

En aquesta primera part cal que revisis les dades personals que vas fer constar a la preinscripció i omplir les que hi faltin. També caldrà que acceptis el compromís relatiu al dret a la privacitat i al reconeixement de l'autoria intel·lectual. Si cliques damunt d'"*Informació important sobre*" s'obrirà una finestra amb el text del compromís. Un cop llegit, pots acceptar-lo i es tancarà la finestra, quedant marcat el quadre de l'esquerra.

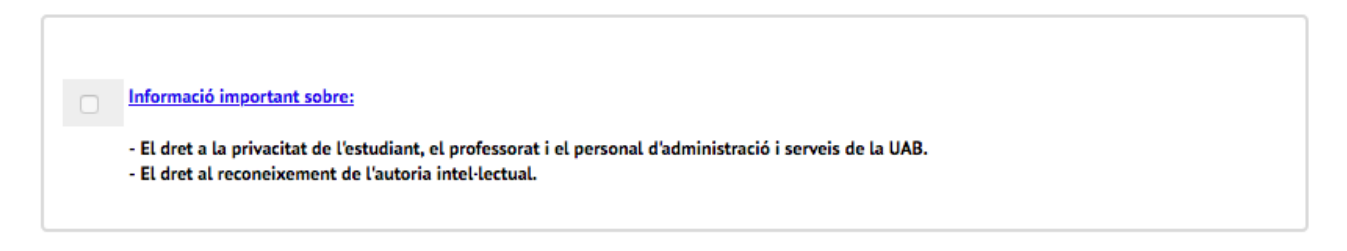

També hauràs d'acceptar la informació sobre el tractament de les teves dades personals:

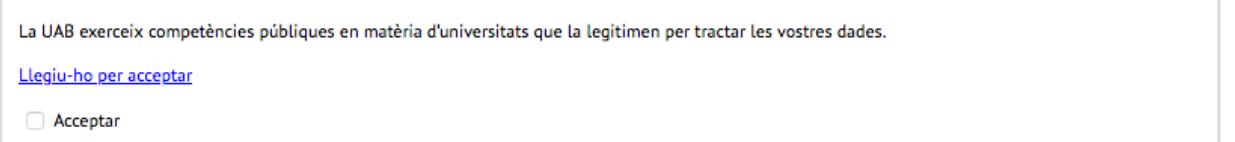

Clicant a "*Llegiu-ho per acceptar*" s'obrirà una finestra amb la informació que caldrà que llegeixis. Un cop tanquis la finestra, podràs marcar el quadre d'"*Acceptar*".

A continuació se't demana si vols autoritzar o no a rebre informació d'algunes de les entitats de la UAB. Has de respondre totes les preguntes.

Si tens dret a la gratuïtat de la matrícula per tenir un grau de discapacitat igual o superior al 33%, pots autoritzar a la UAB a consultar aquestes dades directament a l'administració autonòmica. D'aquesta manera no caldria que n'aportessis la documentació acreditativa:

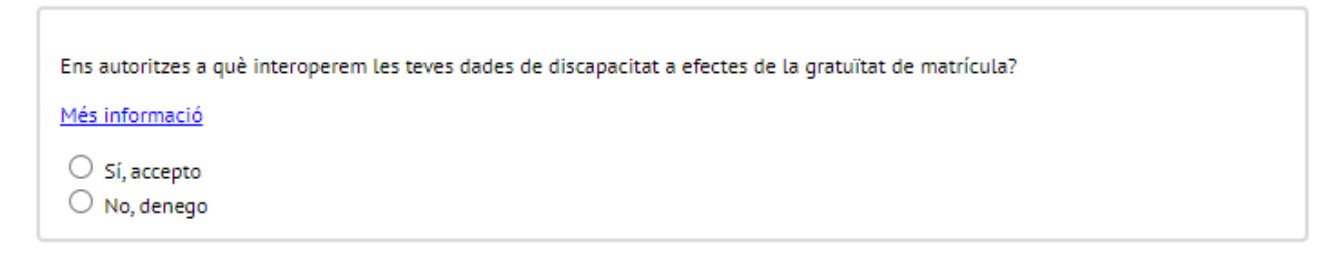

Sequent

Revisa que als camps "*Telèfon mòbil*" i "*Un altre correu electrònic*" la informació és correcta i està actualitzada.

Següent

Al final d'aquesta secció, quan hagis finalitzat has de clicar a

#### **Segon: Qüestionari estadístic**

Has de respondre el qüestionari i clicar

#### **Tercer**: **Assignatures a matricular**

El primer que hauràs de fer en aquest apartat és seleccionar en el camp "*Règim de permanència*" el tipus de dedicació als estudis que faràs aquest curs (temps parcial o complet) i que has acordat amb la coordinació del màster a la tutoria prèvia:

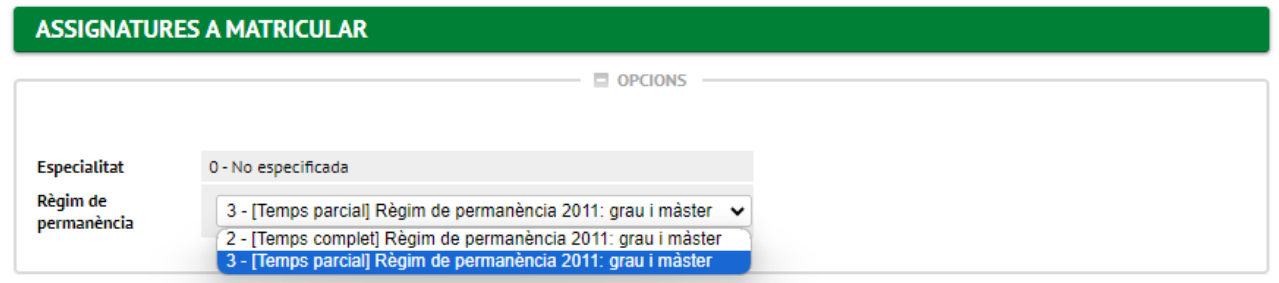

Després caldrà que seleccionis (amb el botó  $\blacksquare$ ) les assignatures que has de matricular (les que has acordat amb la coordinació a la tutoria), de la llista que apareix més avall en la pestanya "Pla":

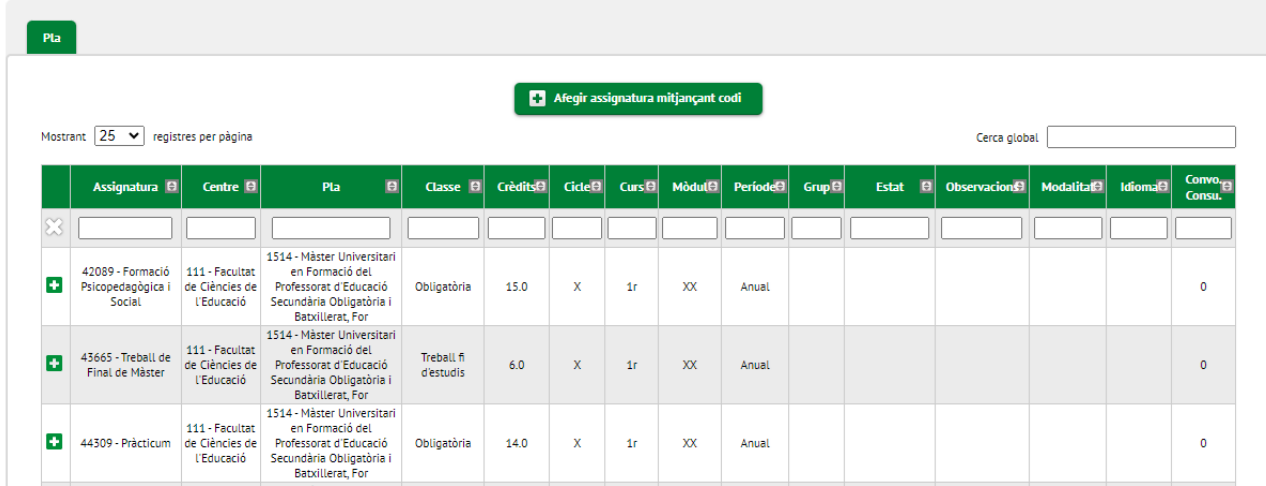

Les assignatures que seleccionis pujaran a la part de la pantalla de "*La meva selecció*"

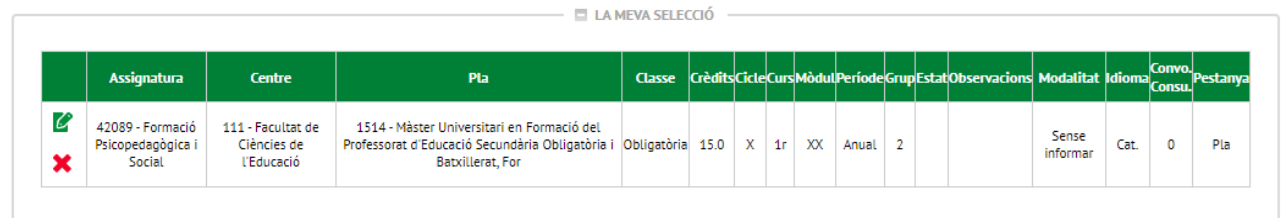

A mesura que seleccionis assignatures, el comptador crèdits que hi ha a la part superior dreta de la pantalla anirà actualitzant-se. Podràs comprovar-hi el total de crèdits matriculats:

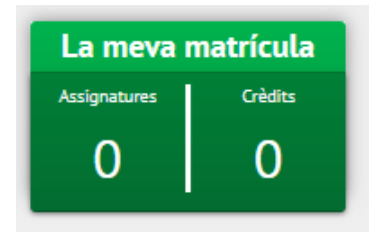

Després de seleccionar les assignatures haurà de clicar

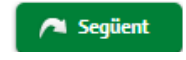

En el cas que hagis matriculat una assignatura de pràctiques externes apareixerà una finestra amb l'avís següent:

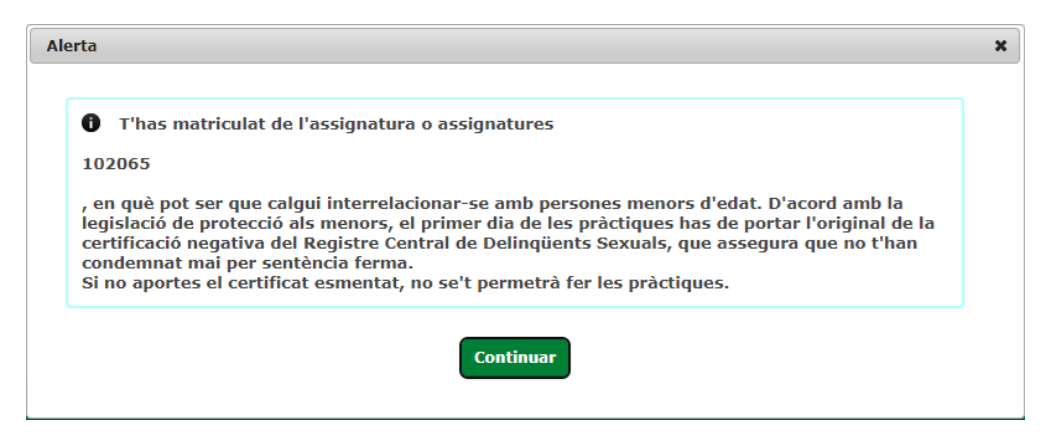

Aquest avís és un recordatori de que necessitaràs aquest certificat el dia que comencis l'estada de pràctiques al centre educatiu.

### **Quart: Informació del pagament**

En aquest apartat de la matrícula hi consta tota la informació relativa al pagament de la matrícula:

>> **Aplicació de descompte**: en aquest camp cal que hi facis constar si tens dret a algun descompte o gratuïtat (família nombrosa, discapacitat, víctimes de terrorisme o de violència masclista). Quan marquis el camp "*Aplicació descompte*" s'obriran dos quadres: un amb els descomptes que tens disponibles (aquells que hagis acreditat documentalment a la Gestió Acadèmica) i un altre amb els descomptes seleccionats que s'aplicaran a la matrícula. Els que estiguin al quadre "*Disponible*" hauràs de marcar-los i passar-los al quadre de "*Seleccionat*" amb la fletxa. Si en tens més d'un els has de seleccionar tots (un per un)

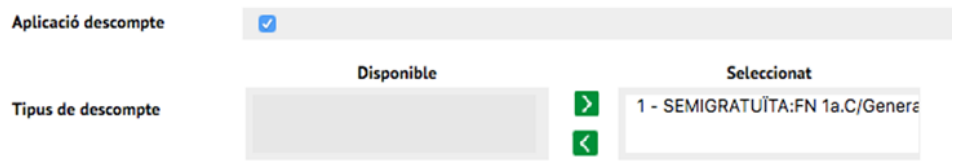

>> **Tipus de beca**: Si vols matricular-te com a becari/ària condicional has de seleccionar l'opció de "*Règim general/Mobilitat*" en aquest camp. Només ho podràs fer si compleixes els requisits. En cas contrari, hauràs de matricular-te amb l'opció "*Sense beca*" i pagar la matrícula, tot i que si l'has demanada al Ministeri i te la concedeixen se't retornaria l'import corresponent quan es resolgui.

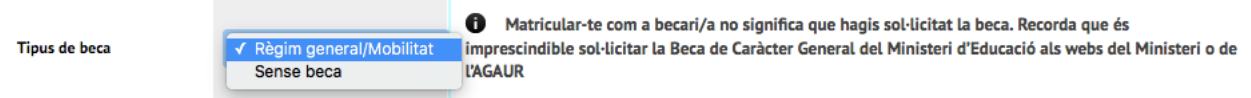

Tingues en compte que matricular-te com a becari/ària no és la sol·licitud de la beca, que ja has d'haver tramitat al web del Ministeri o de l'AGAUR dins del termini establert.

Si tens alguna altra beca amb conveni amb la UAB (CONICYT, BECAL,...) i ens has fet arribar la credencial a la Gestió Acadèmica, podràs seleccionar-la en el desplegable.

>> **Pagament únic o fraccionat**: has d'escollir si vols fer el pagament en un únic termini o en tres (aquesta darrera opció la podràs escollir en el cas que no et matriculis amb condició de becari/ària condicional i que no tinguis la matrícula gratuïta)

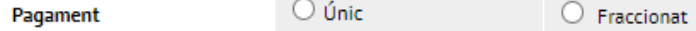

Per al pagament fraccionat és obligatori fer el pagament mitjançant la domiciliació bancària.

>> **Forma de pagament**: pots escollir pagar amb una de les tres formes de pagament següents (excepte en el cas que hagis escollit fraccionar el pagament, opció que només et permetrà pagar amb domiciliació bancària):

Forma de pagament

O Domiciliació bancaria  $\bigcirc$  Prèstec de l'AGAUR Informació addicional  $\bigcirc$  TPV-Pagament amb targeta

Si esculls l'opció de pagar per "*Domiciliació Bancària***"** caldrà que indiquis a continuació el número de compte IBAN i el nom i cognoms d'una de les persones que en són titulars. El compte bancari per a domiciliar el pagament ha de ser de l['àrea SEPA.](https://www.sepaesp.es/sepa/es/secciones/enlaces/)

És molt important que no confonguis l'opció de "*Préstec AGAUR*" amb la beca Equitat de l'AGAUR ni amb l'Acreditació econòmica per matricular-te com a becari/ària condicional. El préstec AGAUR és un préstec que et permet pagar la matrícula en mensualitats. Si hi estàs interessat cal que t'informis de les seves condicions.

Si decideixes pagar amb **targeta** ("*TPV-Pagament amb targeta*") hauràs de pagar tot l'import de la matrícula d'un cop. Abans d'acabar la matrícula hauràs d'indicar les dades de la targeta bancària.

#### >> **Col·laborar amb 18€ per a accions de solidaritat i cooperació:** cal que marquis Sí o No

#### >> **Inscripció al Servei d'Activitat Física (SAF) de la UAB:** cal que marquis Sí o No

>> **Assegurances**: en el cas que estiguis matriculant una assignatura de pràctiques és obligatori que deixis marcada l'opció de l'"*Assegurança complementària*" i acceptis la "*Política de privadesa*" (clicant a l'enllaç i acceptant). Si no matricules unes pràctiques també pots contractar l'assegurança, o, si no hi estàs interessat, pots desmarcar-la.

Els estudiants de màster **no** heu de seleccionar en cap cas l'**assegurança complementària de mobilitat** perquè aquest curs 2024-2025 no fareu cap estada d'intercanvis a l'estranger.

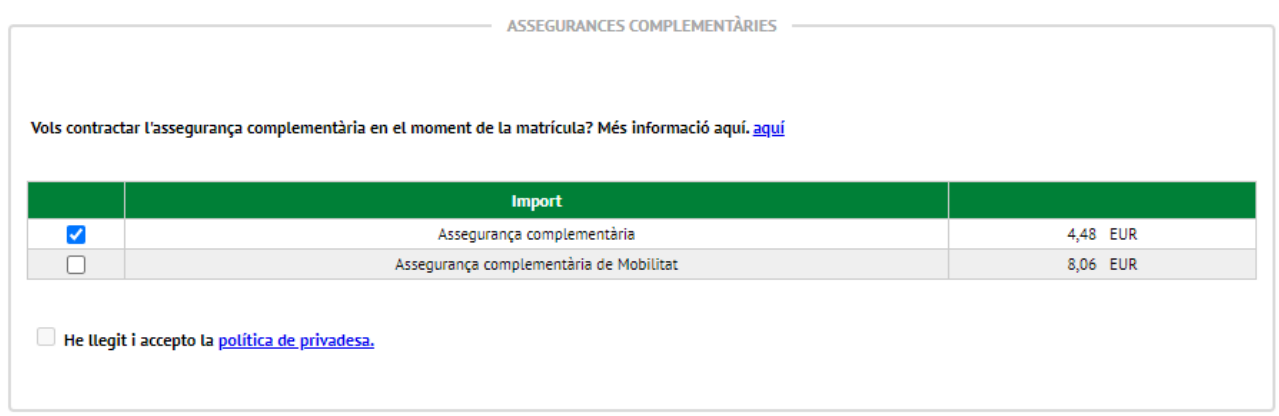

>> **Altres imports**: en aquesta secció no has de seleccionar cap taxa, excepte si has accedit al màster amb un **títol estranger de fora de la Unió Europea, no homologat a España**, que caldrà que seleccionis la taxa d'equivalència de títol d'estudis estrangers:

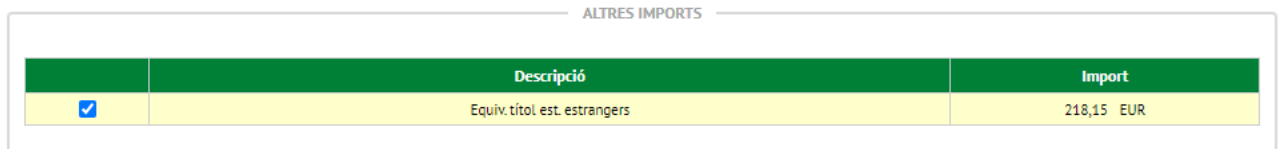

### **Cinquè: Confirmació de la matrícula**

En aquest darrer pas, cal que comprovis les dades de la teva matrícula abans de confirmar-la: que hagis seleccionat totes les assignatures que has acordat a la tutoria amb la coordinació, que has seleccionat els descomptes que et corresponen, etc.

Es important que verifiquis que has escollit correctament el pagament fraccionat, en cas d'estar-ne interessat. Si ho has fet, veuràs que després de l'import total que has de pagar per la matrícula apareix dividit en tres imports, corresponents als tres terminis de cobrament:

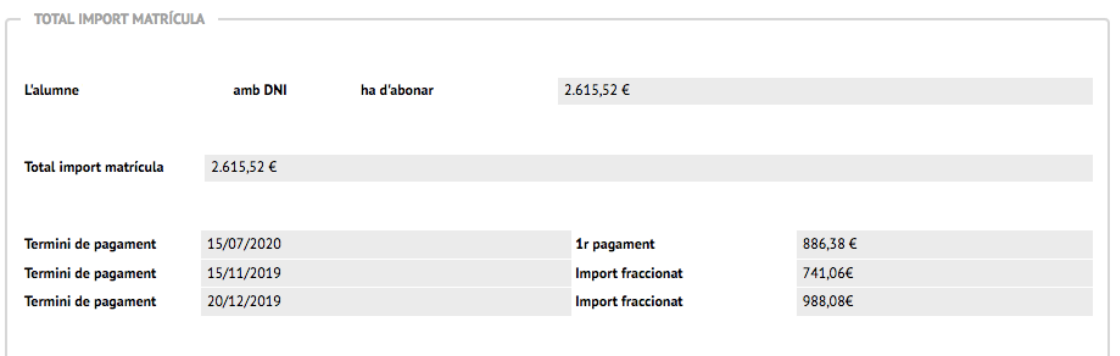

*Els imports no corresponen a la matrícula d'aquest màster aquest curs, es tracta d'un exemple que no té perquè coincidir amb la teva matrícula.*

Veuràs que la data del primer termini de pagament (si l'has fraccionat) o del pagament únic coincideix amb la data de matrícula. No obstant, el primer cobrament, si el fas per domiciliació bancària, es farà:

- El 31 de juliol si et matricules el 25 de juliol
- El 2 d'agost si et matricules entre el 26 i el 30 de juliol
- El 18 de setembre si et matricules entre el 9 i el 10 de setembre
- El 25 de setembre si et matricules entre el 12 i el 13 de setembre

Quan hagis comprovat que tota la informació és correcta, pots **Confirmar** la matrícula i s'obrirà la pàgina amb la documentació generada en el procés:

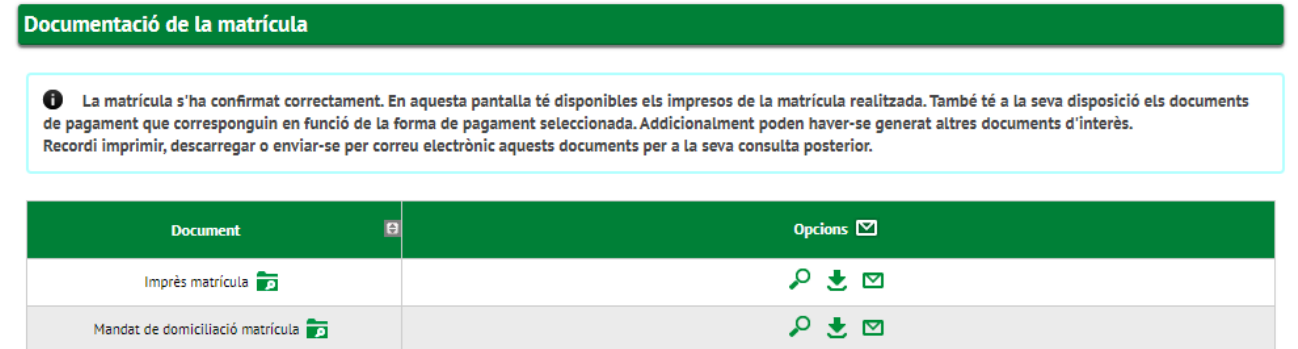

Pots enviar-te per correu electrònic l'**imprès de la matrícula** amb la informació que es visualitzava en la darrera pantalla, clicant la icona del sobre.

El **mandat de domiciliació bancària** s'haurà generat si has escollit aquesta forma de pagament. És l'ordre SEPA que caldrà que signi la persona titular que hi hagis fet constar i enviïs escanejada per correu electrònic a la Gestió Acadèmica.

 $\bigcap$  Continuar Després ja pots **de l'abandonar la pàgina.** 

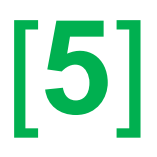

Pots consultar la teva matrícula en qualsevol moment des de l'opció "*Consulta i reimpressió de matrícula*" de la pàgina<https://sia.uab.es/>